# Using the MDPHnet Query Composer Tool ‐ Creating your first query

Prepared by Aileen Ochoa, Harvard Pilgrim Health Care Institute,

Aileen Ochoa@harvardpilgrim.org

July 18, 2018, draft v0.2

DEPARTMENT OF POPULATION MEDICINE

Harvard Pilgrim<br>Health Care Institute HARVARD

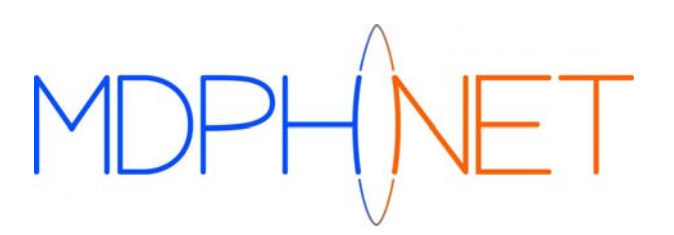

## Link to MDPHnet Query Tool

- https://querytool.mdphnet.org
- You can request an account from this page or find your password.

#### Home page

• Click on New Request and then Core to create <sup>a</sup> query against the MDPHnet database.

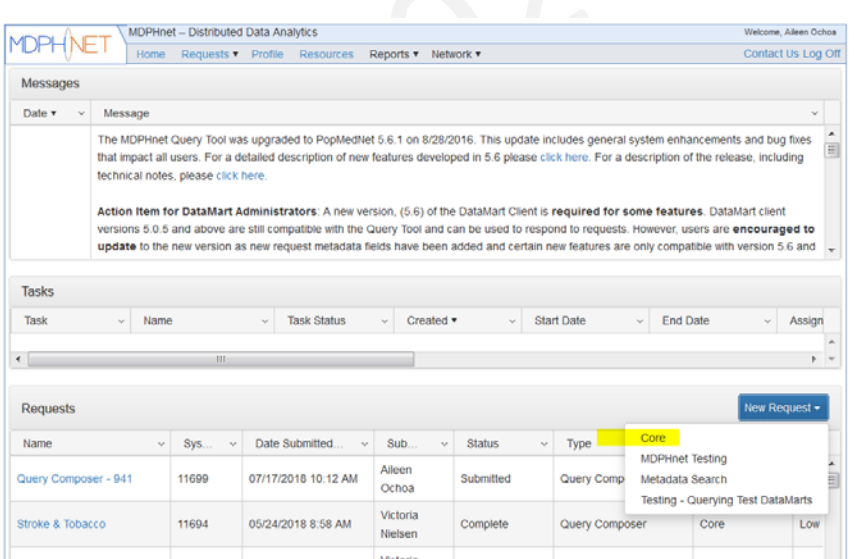

## Request Type

- Select desired request.
	- Query Composer is the guided tool for helping create <sup>a</sup> query.
	- SQL Distribution is for submitting an already written SQL query.
	- The following slides assume you want to use the Query Composer tool.

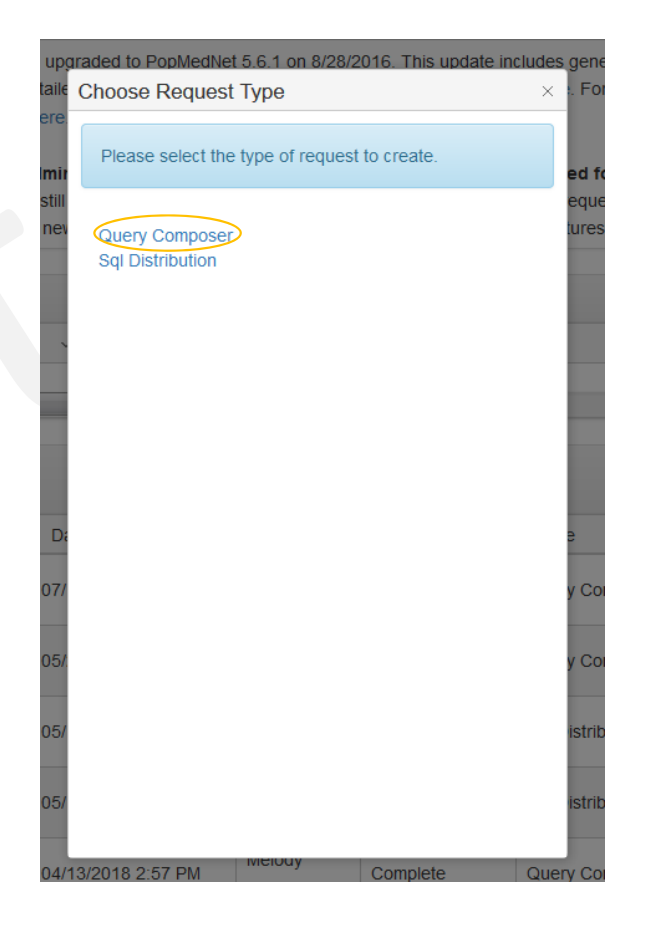

## Request Form – Query Information

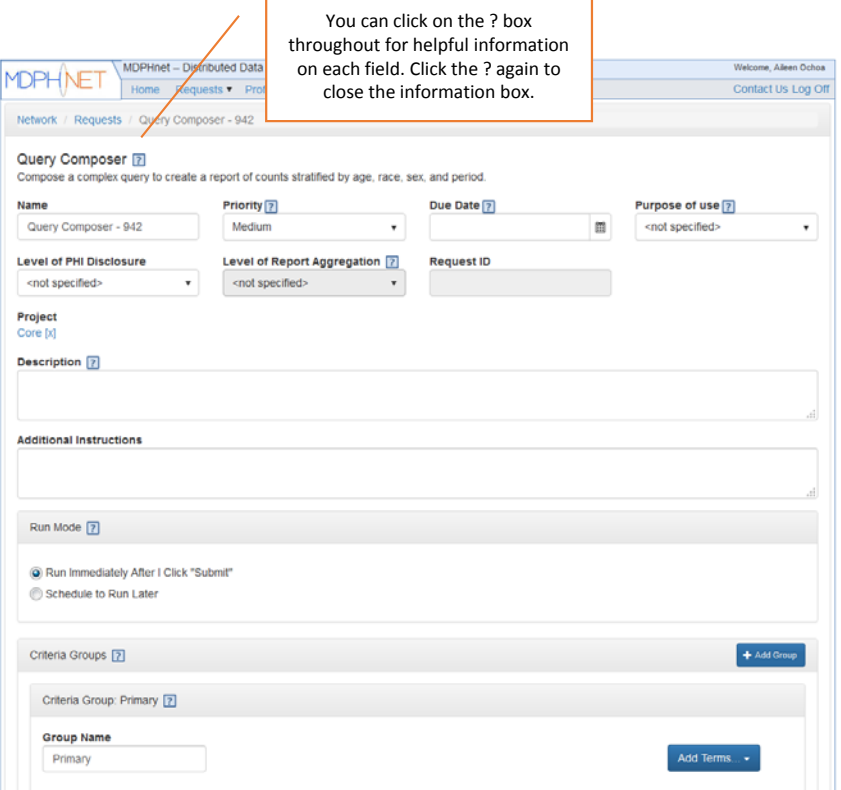

- Here you can name your query, put in <sup>a</sup> description, and put your priority level and due date if needed.
	- This information is used by the MDPHnet sites when they log‐in to review the query run.

## Request Form – Criteria Groups

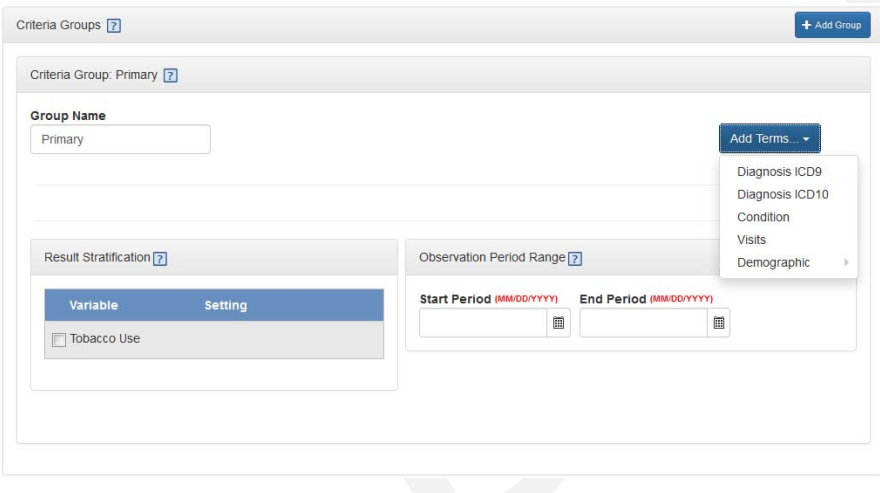

- In this section, you can define your cohort.
- First you select <sup>a</sup> primary group using any of the Add Terms options.
	- For example, you can select Diabetes as <sup>a</sup> condition.
	- You can also add visit and demographic criteria to your primary group by clicking<br>Add Terms again. Add Terms again.
- Note: the criteria group must contain at least <sup>a</sup> Diagnosis, Disease, or Visits term.
- To remove a term from the query, click the **[X]** control on the upper right off the term.

#### Request Form – Stratification and Observation Period

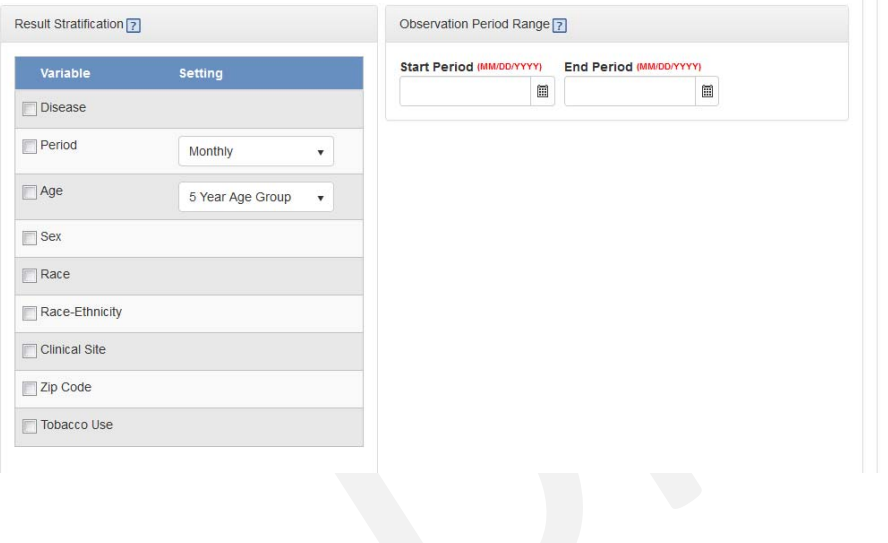

- You can view stratified results by selecting the variables you want to stratify by.
- You can set the time period for your cohort in Observation Period Range

## Request Form – DataMart and Submit

- Select which MDPHnet sites should receive your query request.
	- Atrius Health, Mass League of Community Health Centers, Cambridge Health Alliance
	- OPS Test DataMart 1 and 2 are used to test the query against a dummy<br>dataset.
- Hit Submit to send your query to eacheach site.
- You can also Save and come back later to edit your query before<br>submitting.

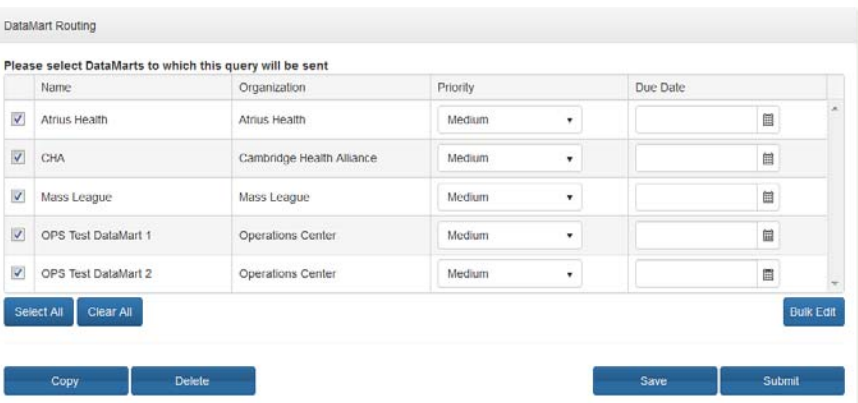

#### View Results

- You will get an email notifying you when your query has finished running at each site.
- Log in and click on your query name from homehome page. On the next page, you will see a<br>button near the bottom that says "View<br>Results".
	- Aggregate view is <sup>a</sup> table level view of results
	- Individual view is the same as aggregate but<br>divided by data partner divided by data partner
	- Projected view shows estimates of prevalence with corrections based on US Census Data.
		- More information: https://popmednet.atlassian.net/wiki/spaces/DOC/pa ges/16842824/ESP+Query+Composer+Projections
	- Note not all views are available depending on the structure of your query.

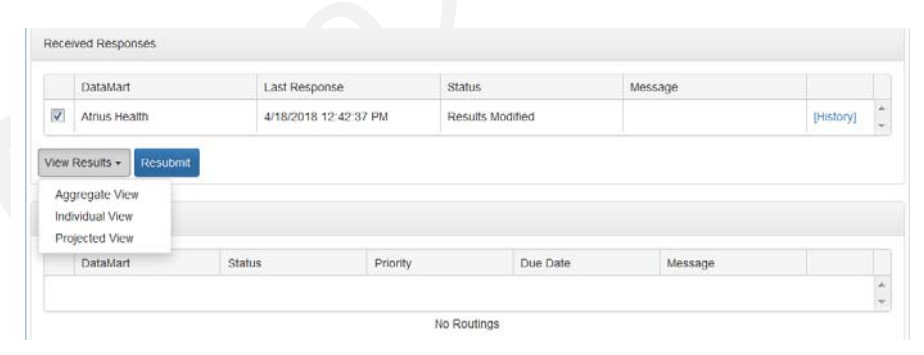

# Helpful Tips

- Breaking up your desired results into multiple queries may be easier than trying to submit one query that has everything you want.
- It is very common to run <sup>a</sup> query and realize after you view results that you need to make adjustments. You can easily open your original query, edit, then resubmit through the tool.
- Commonwealth Informatics can provide guidance on <sup>a</sup> complicated query
	- It might be necessary to run <sup>a</sup> SQL script using SQL distribution request if the Query Composer can't give the results you want.

## More Information

- PopMedNet Wiki has detailed documentation on how to use the Query Composer
	- https://popmednet.atlassian.net/wiki/spaces/DOC/pages/8880241/PopMed Net+User%27s+Guide
- Specific helpful pages
	- Creating <sup>a</sup> Primary Group https://popmednet.atlassian.net/wiki/spaces/DOC/pages/8880336/Query+Co mposer+Request
	- Viewing Results

https://popmednet.atlassian.net/wiki/spaces/DOC/pages/8880347/Viewing+ Request+Results